## **Pripojenie na online hodinu na Mobile**

 prihlásim sa do žiackeho konta na EDUPAGE a vidím v rozvrhu malé kamerky. Znamená to, že tieto hodiny budú vysielané cez MS Teams a mám sa na ne pripojiť. Keď nastane čas hodiny, kliknem na zelený prúžok a pripájam sa na hodinu.

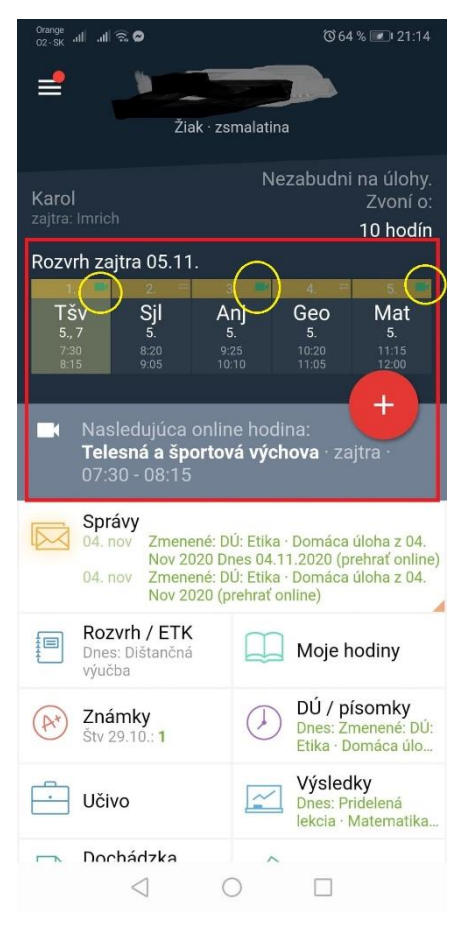

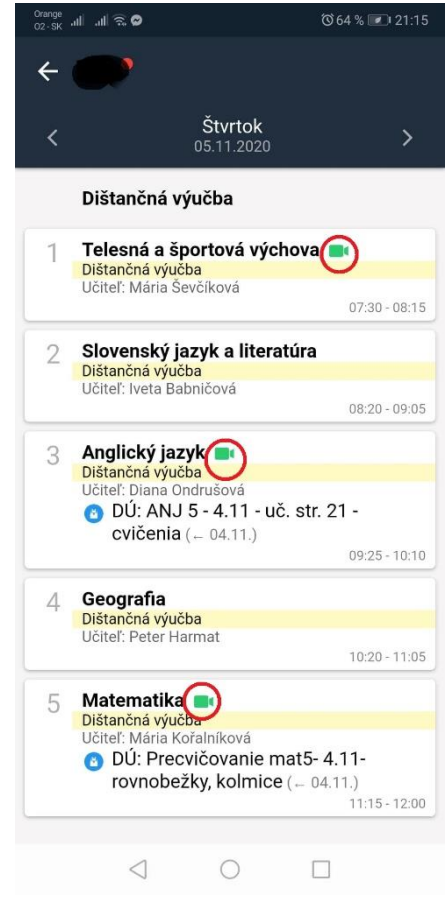

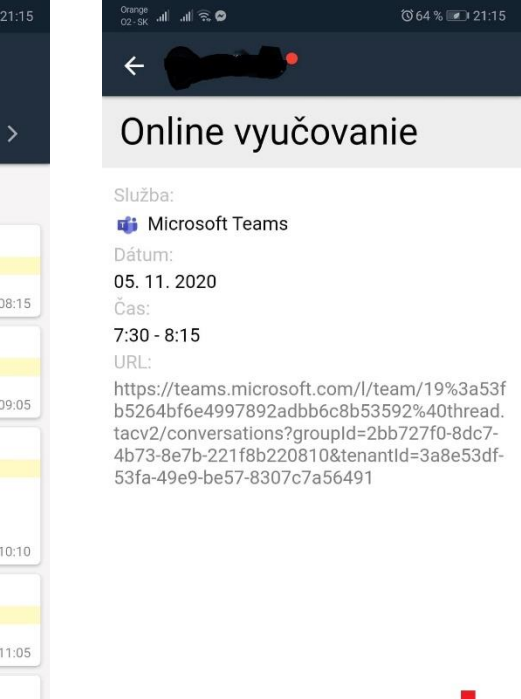

 $\triangleleft$ 

 $\bigcirc$ 

Pripojiť

 $\Box$ 

ak ešte nemám aplikáciu MS Teams, ponúkne mi systém stiahnuť si ju..

 $035\%$  23:06  $\frac{0}{102-SK}$  all all  $\widehat{\mathcal{R}}$ ∧ teams.microsoft.com/o  $\boxed{10}$  $\ddot{\cdot}$ 

## Microsoft Teams

Zachovajte si prehľad a získajte prístup ku konverzáciám, súborom a schôdzam vášho tímu na cestách

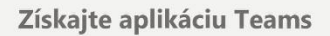

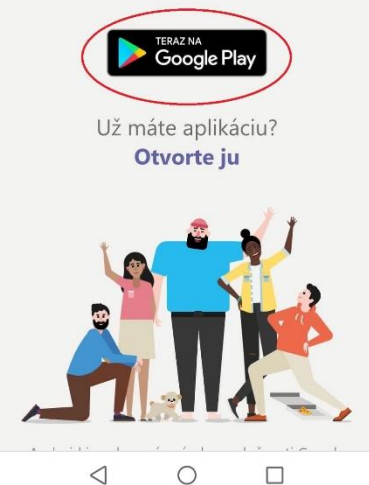

 po stiahnutí sa prihlasujem školským mailom, ktorý má vytvorený každý žiak:

[MenoPriezvisko@zsmalatina.sk](mailto:MenoPriezvisko@zsmalatina.sk) 

pričom každý zadá svoje meno a priezvisko – bez medzier a diakritiky, ale pozor na veľké písmená

heslo je rovnaké, ako do EDUPAGE žiackeho konta

ak aplikáciu MS Teasm už mám stiahnutú, pripájam sa okamžite, bez prihlasovania:

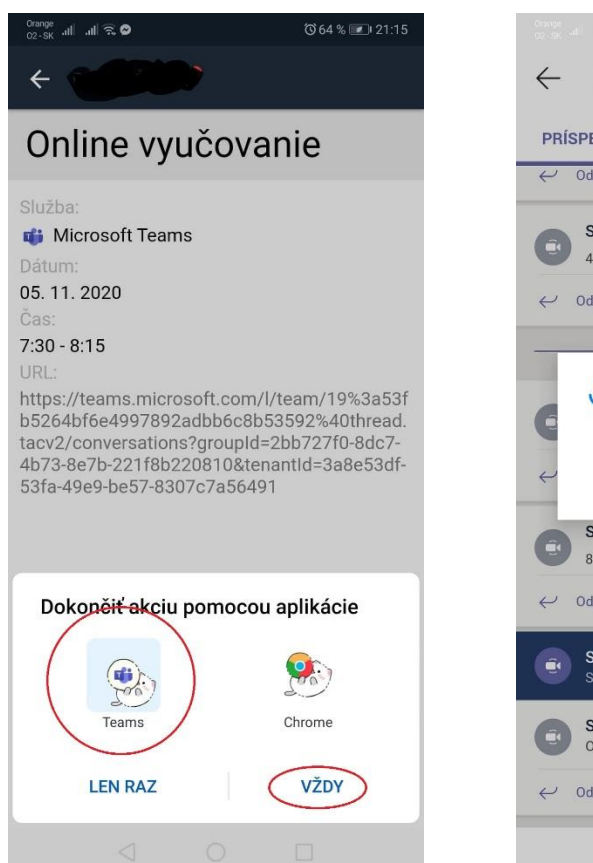

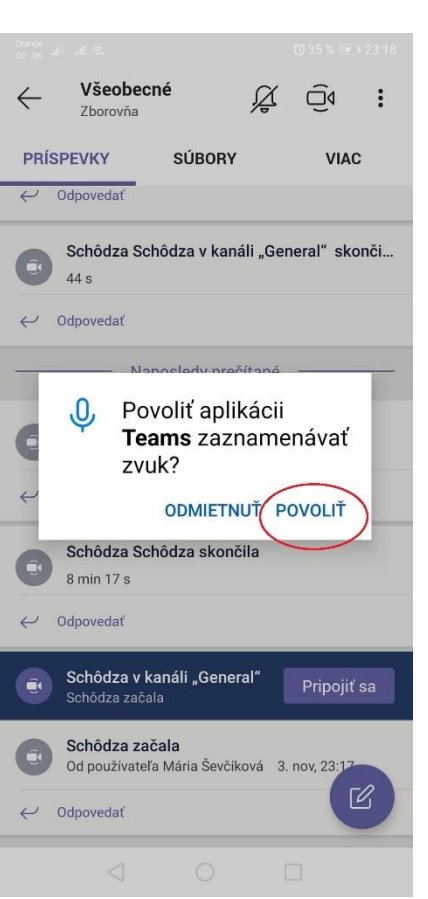

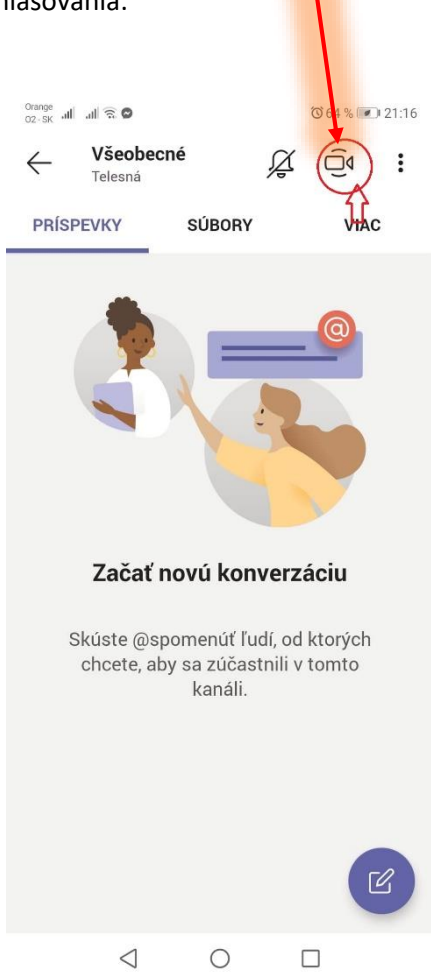

pripojím sa k prebiehajúcej hodine (schôdzi)

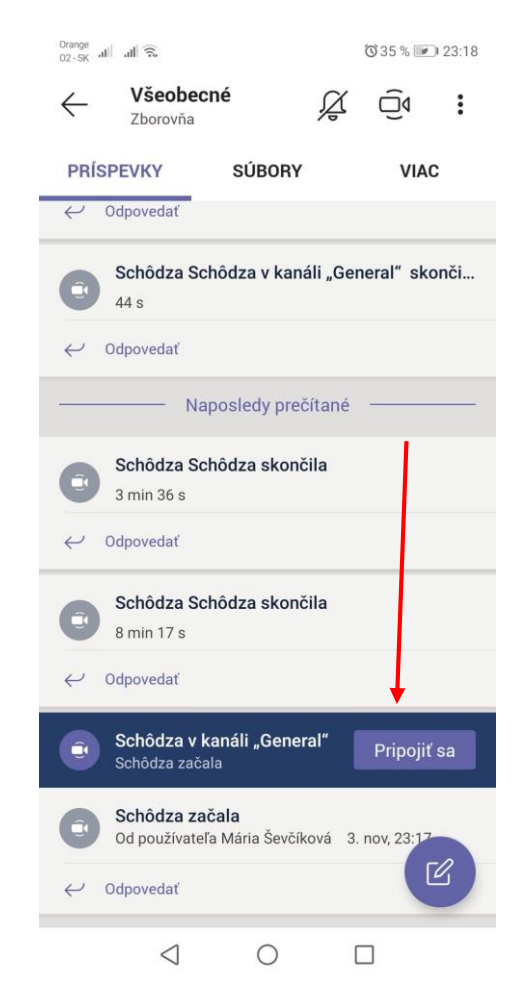

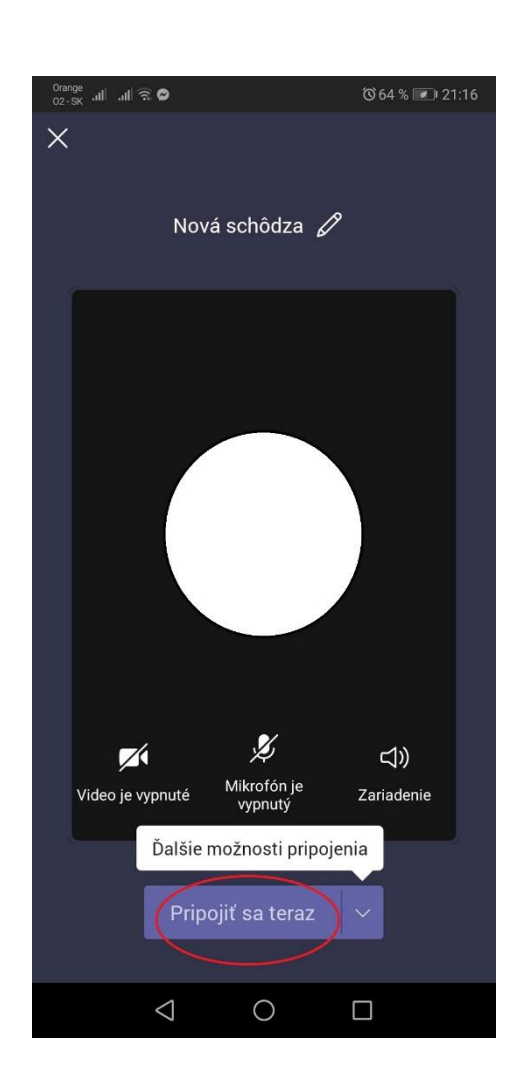

## **Na počítači je to veľmi podobné**

- prihlásenie do konta,
- kamerky v rozvrhu, klik na online vyučovanie

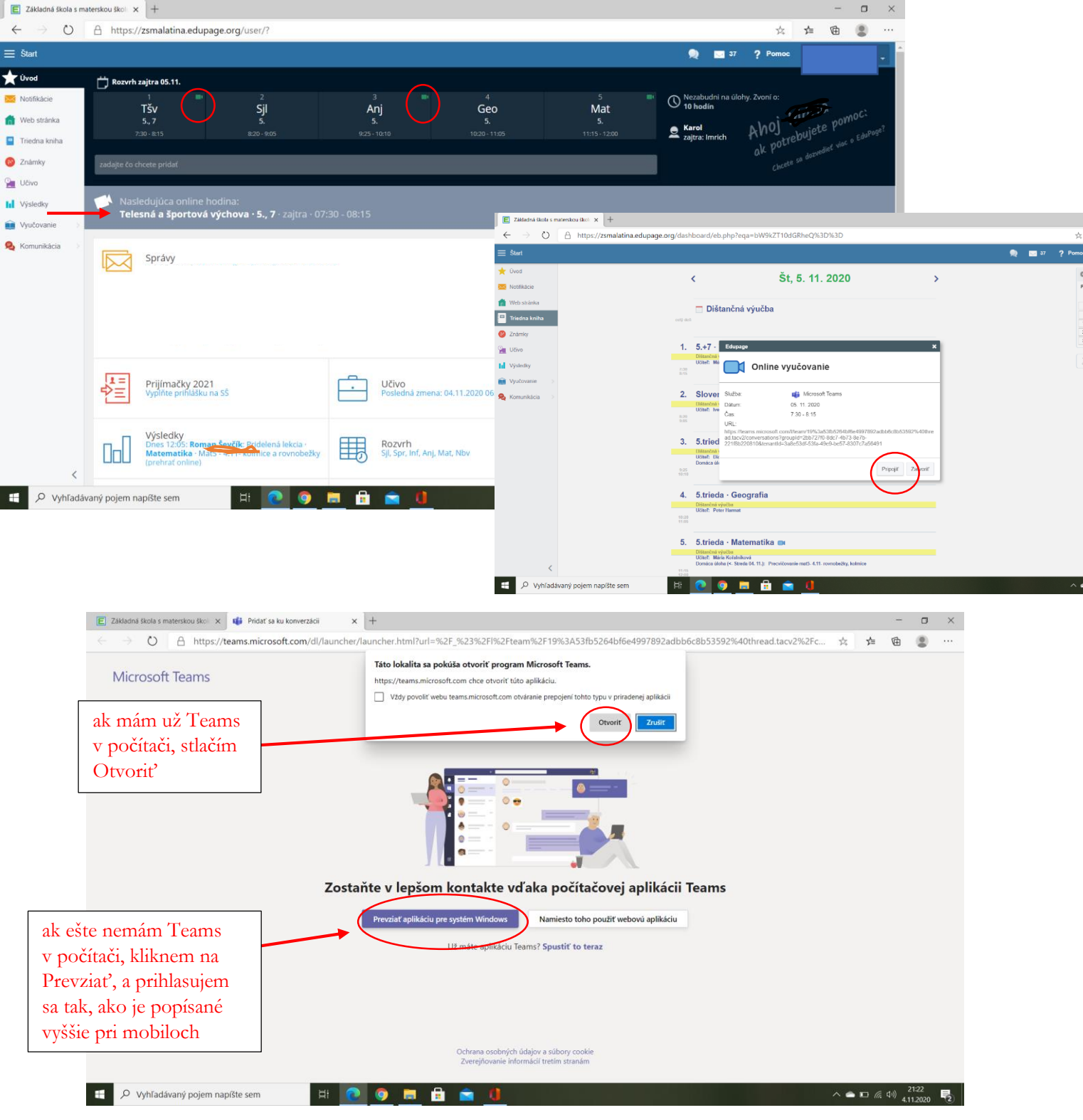

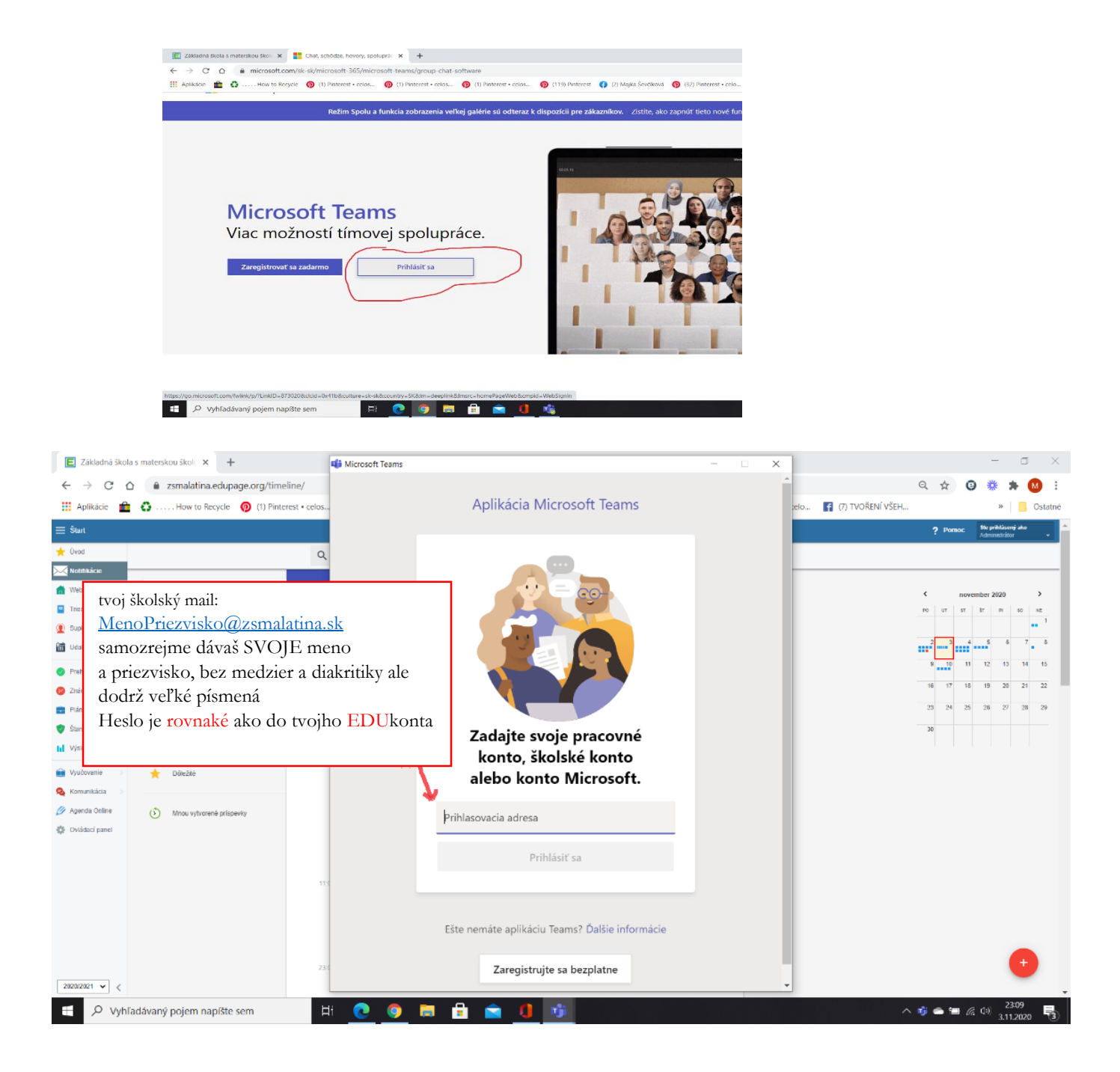

Úspešne si sa pripojil/a

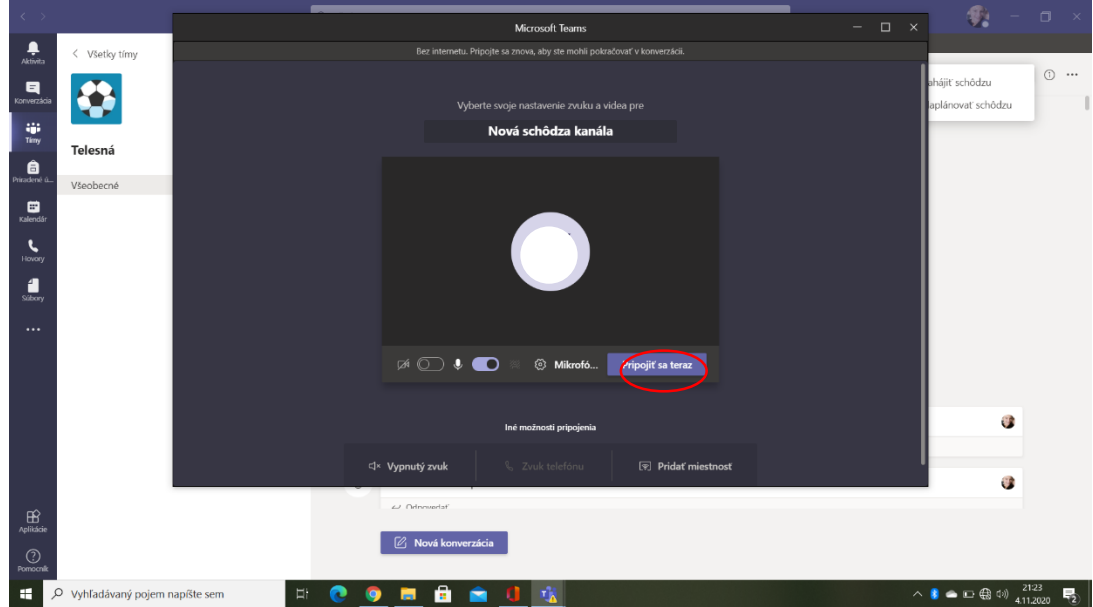